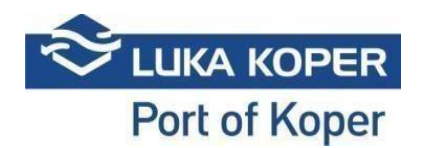

# **VBS Instructions for Container Handling booking**

#### **1. Log-in into the VBS system**

**1.1.** Sign in the VBS: enter user name and password, and confirm the general term[s](https://vbs.luk/) [https://vbs.lu](https://vbs.luk/)[ka-kp.si](https://vbs.luka-kp.si/)

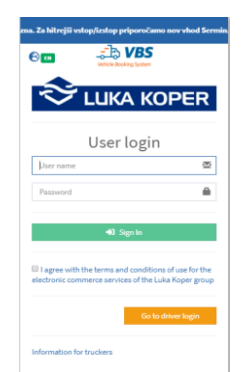

Picture no. 1: Login window

**1.2.** Before or after you log in to the VBS, you can also change the language by clicking on the **World**  (Picture no. 2).

| Select language   |  |
|-------------------|--|
| ⊡EN - English     |  |
| □SI - Slovenščina |  |

Picture no. 2: Change language

## **2. Booking of time-slot at Container Terminal (CT)**

There are two possible options for booking container trucks (CNT) handling operations.

#### **2.1. Booking – first option**

As a first step, the freight forwarder or haulier import the CNTs into the VBS system by clicking **Containers -> List** (Picture no. 3) tab. The import is accomplished after selecting **Import CNT** function. The precondition for importing CNT into the VBS system is a warehouse document (DVH – entrance disposition or DIZ – exit disposition) prepared by freight forwarder, or a container number.

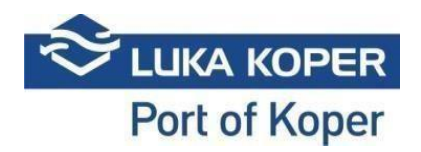

| <b>MAIN NAVIGATION</b>               |              |                    |                 | ŵ         | Q         | ×                   | ÷                | G<br>ĥ             |      |                                    |                    |       |        |        |      |     |            |                |                   |                |                               |
|--------------------------------------|--------------|--------------------|-----------------|-----------|-----------|---------------------|------------------|--------------------|------|------------------------------------|--------------------|-------|--------|--------|------|-----|------------|----------------|-------------------|----------------|-------------------------------|
| <b>B</b> Dashboard                   | $\epsilon$   | <b>Import CNT</b>  |                 | Delete    | Search    | Clear               | Create           | Export<br>Import & |      |                                    |                    |       |        |        |      |     |            |                |                   |                |                               |
| ilnfo                                | ٠            |                    |                 |           |           | <b>Create Tools</b> | booking          | book               |      |                                    |                    |       |        |        |      |     |            |                |                   |                |                               |
| □Slot                                |              | : E Container List |                 |           |           |                     |                  |                    |      |                                    |                    |       |        |        |      |     |            |                |                   |                | <b>M</b> Container > III List |
| <b>Bookings-All</b>                  | $\epsilon$   |                    | + Search filter |           |           |                     |                  |                    |      |                                    |                    |       |        |        |      |     |            |                |                   |                |                               |
| Bookings - Car                       | $\epsilon$   |                    |                 |           |           |                     |                  |                    |      |                                    |                    |       |        |        |      |     |            |                |                   |                |                               |
| <b>Base Bookings - Container</b>     |              |                    |                 |           |           |                     |                  |                    |      |                                    |                    |       |        |        |      |     |            |                |                   |                |                               |
| <b>Bookings - General cargo &lt;</b> |              | Result             |                 |           |           |                     |                  |                    |      |                                    |                    |       |        |        |      |     |            |                |                   |                |                               |
| Bookings - Private                   | ٠            | $\circ$            |                 | Type      | Eq ready  | Container           | <b>Status</b>    | <b>Booking</b>     | Pin  | <b>Scheduled time</b>              | Haulier            | Order | Height | Length | Type | E/F | <b>Iso</b> | <b>Booked</b>  | <b>IMDG Class</b> | <b>IMDG PG</b> | Vessel                        |
| <b>III</b> Containers                | $\checkmark$ | $\Box$             | ⊛               | OUT       | $\bullet$ | MSKU1550045         | IP - In port     | 37474              |      | 8311 11/27/2019 6:00 PM - 8:00 PM  | <b>GLEU - GLEU</b> | 2045  | 86     | 40     | DRY  | Е   | 9001       | $\boxdot$      |                   |                |                               |
|                                      |              | $\Box$             | ⊛               | OUT       | 0         | MSKU1550044         | IP - In port     | 37875              | 2800 | 12/03/2019 8:00 PM - 10:00 PM      | -1 - TEMPORARY     | 2044  | 86     | 40     | DRY  |     | 9001       | $\boxdot$      |                   |                |                               |
| $i \equiv$ List                      |              | $\Box$             | $^{\circ}$      | OUT       | $\bullet$ | <b>MSKU1550043</b>  | IP - In port     | 37876              | 2837 | 12/03/2019 8:00 PM - 10:00 PM      | -1 - TEMPORARY     | 2043  | 86     | 40     | DRY  |     | 9001       | $\boxdot$      |                   |                |                               |
| <b>O</b> Events                      |              | $\circ$            | ◉               | OUT       | 0         | MSKU1550042         | IP-In port       | 37877              |      | 2874 12/03/2019 8:00 PM - 10:00 PM | -1 - TEMPORARY     | 2042  | 86     | 40     | DRY  |     | 9001       | ⊡              |                   |                |                               |
|                                      | $\epsilon$   | $\Box$             | $^{\circ}$      | out       | $\bullet$ | <b>MSKU1550041</b>  | IP-In port       | 37472              | 8237 | 11/27/2019 4:00 PM - 6:00 PM       | -1 - TEMPORARY     | 2041  | 86     | 40     | DRY  |     | 9001       | ⊠              |                   |                |                               |
| El Spica bagdes                      |              | $\Box$             | ⊛               | OUT       | $\bullet$ | MSKU1550040         | IP - In port     | 37473              | 8274 | 11/27/2019 6:00 PM - 8:00 PM       | <b>GLEU - GLEU</b> | 2040  | 86     | 40     | DRY  |     | 9001       | $\blacksquare$ |                   |                |                               |
| <b>424 Organization</b>              | $\epsilon$   | $\Box$             | $\circledcirc$  | IN        |           | MSKU1550039         | NP - Not in port | 37878              |      | 2911 12/03/2019 8:00 PM - 10:00 PM | -1 - TEMPORARY     | 1039  | 86     | 40     | DRY  | F   | 9001       | ⊡              |                   |                |                               |
|                                      |              | $\circ$            | ⊛               | IN.       | $\bullet$ | MSKU1550038         | NP - Not in port | 37879              | 2948 | 12/03/2019 8:00 PM - 10:00 PM      | -1 - TEMPORARY     | 1038  | 86     | 40     | DRY  |     | 9001       | $\blacksquare$ |                   |                |                               |
| <b>42</b> Administration             | $\epsilon$   | $\Box$             | ⊛               | IN        | $\bullet$ | MSKU1550037         | NP - Not in port | 37880              | 2985 | 12/03/2019 8:00 PM - 10:00 PM      | -1 - TEMPORARY     | 1037  | 86     | 40     | DRY  |     | 9001       | ⊠              |                   |                |                               |
| <b>Hi</b> Gate                       | ٠            | $\circ$            | ◉               |           | $\bullet$ | MSKU1550036         | NP - Not in port | 37881              | 3022 | 12/03/2019 8:00 PM - 10:00 PM      | -1 - TEMPORARY     | 1036  | 86     | 40     | DRY  |     | 9001       | $\boxdot$      |                   |                |                               |
|                                      |              | $\Omega$           | $^{\circ}$      | <b>IN</b> | $\bullet$ | <b>MSKU1550035</b>  | NP - Not in port | 37882              | 3059 | 12/03/2019 8:00 PM - 10:00 PM      | -1 - TEMPORARY     | 1035  | 86     | 40     | DRY  |     | 9001       | ⊡              |                   |                |                               |
| <b>In Help desk</b>                  | ٠            | $\cup$             | ◉               | <b>IN</b> |           | MSKU1550034         | NP - Not in port | 37883              | 3096 | 12/03/2019 8:00 PM - 10:00 PM      | -1 - TEMPORARY     | 1034  | 86     | 40     | DRY  |     | 9001       | ⊠              |                   |                |                               |
|                                      |              | $\Box$             | ⊛               |           |           | <b>MSKU1550033</b>  | NP - Not in port | 37884              |      | 3133 12/03/2019 8:00 PM - 10:00 PM | -1 - TEMPORARY     | 1033  | 86     | 40     | DRY  |     | 9001       | ⊡              |                   |                |                               |

Picture no. 3: List of imported containers

After clicking **Import CNT**, a new window opens (Picture no. 4) in which you have to insert the container number and disposition number (under "Container" and "Order"). Under »Booking« you do not have to insert any data. After entering the requested information, click **Fill Container Data** and wait until the selected container appears on the screen. Complete the container import process in the VBS system by clicking the box **Import** than **Save**. Importing large number of containers is possible by simply entering the disposition number (entrance or exit).

| $\equiv$ | Add container            |             |                               |                           |                                   | Production fon prinoročamo nov yhod Sermin, Notice! From day 26.11.2019 the VBS announcement is obligatory. For faster entrylevit, we recommend the new Sermin entrance. |                  |                                           |              |                    |          |                          |                   |                     |        |                  |        |                | $\times$      |  |
|----------|--------------------------|-------------|-------------------------------|---------------------------|-----------------------------------|----------------------------------------------------------------------------------------------------|------------------|-------------------------------------------|--------------|--------------------|----------|--------------------------|-------------------|---------------------|--------|------------------|--------|----------------|---------------|--|
| Import   | Container<br>SEGU2154410 |             |                               |                           | Order                             |                                                                                                    |                  | <b>Booking TOS</b>                        |              |                    |          |                          |                   | Fill Container Data |        |                  |        |                |               |  |
| i≡ Co    | <b>Type</b><br>IN        | SEGU2154410 | <b>Container</b><br>$\bullet$ | <b>EQ</b> ready           | <b>Status</b><br>NP - Not in port | <b>Booking TOS</b>                                                                                                    | Order<br>7682848 | <b>Height</b><br>86                       | Length<br>20 | <b>Type</b><br>DRY | E/F<br>E | <b>Iso</b><br><b>UNK</b> | <b>IMDG Class</b> | <b>IMDG PG</b>      |        | <b>Vessel</b>    | $\Box$ | Import         |               |  |
| $+$ s    | Add File                 |             |                               |                           |                                   |                                                                                                    |                  |                                           |              |                    |          |                          |                   |                     |        | Cancel           |        | Save           |               |  |
| Result   |                          |             |                               |                           |                                   |                                                                                                    |                  |                                           |              |                    |          |                          |                   |                     |        |                  |        |                |               |  |
| $\cup$   | Type                     | Eq ready    | Container                     | Status                    | Booking Pin                       | <b>Scheduled time</b>                                                                                                    |                  |                                           |              | Haulier            |          |                          | Order             | Height              | Length | Type   E/F   Iso |        |                | Booked   IMDG |  |
| n        | <b>O</b> IN              |             | SEGU2154410                   | NP - Not in port          |                                   |                                                                                                    |                  |                                           |              |                    |          |                          | 7682848 86        |                     | 20     | <b>DRY</b>       |        | E UNK O        |               |  |
| $\Box$   | $\odot$ OUT $\odot$      |             | CGMU5362520                   | IP - In port              | 183337                            | 7382 12/04/2019 12:00 PM - 1:00 PM                                                                                                    |                  | 71238 - TRANSPORT GRŽE, D.O.O.            |              |                    |          |                          | 7685294 96        |                     | 40     | REF.             |        | $F$ UNK $\Box$ |               |  |
| $\Box$   | O IN                     |             | <b>MSKU0735500</b>            | NP - Not in port   183330 |                                   | 7197 12/04/2019 1:00 PM - 2:00 PM                                                                                                    |                  | 70477 - AUTA MAROCCHI d.o.o.              |              |                    |          |                          | 7685292 96        |                     | 40     | DRY F UNK O      |        |                |               |  |
| $\Box$   | <b>O</b> IN              |             | MSKU1628620                   | NP - Not in port 183333   |                                   | 7271 12/04/2019 1:00 PM - 2:00 PM                                                                                                    |                  | 68960 - AVTOPREVOZNIŠTVO BLAŽIČ BOŽO s.p. |              |                    |          |                          | 7684849 96        |                     | 40     | DRY              |        | $F$ UNK $\Box$ |               |  |

Picture no. 4: Importing of containers

Once that the container is imported, the time-slot can be booked: select the container listed in the first column by clicking the box in front of it (Picture no. 5) and click **Create booking** (above).

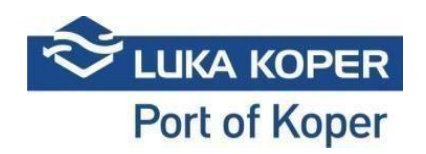

| <b>MAIN NAVIGATION</b>      |                          |                   |                                    | 面                  | Q         | ×                   | ٠                | F                | Đ      |                |     |                       |                |         |        |        |      |     |            |               |                   |                |                        |
|-----------------------------|--------------------------|-------------------|------------------------------------|--------------------|-----------|---------------------|------------------|------------------|--------|----------------|-----|-----------------------|----------------|---------|--------|--------|------|-----|------------|---------------|-------------------|----------------|------------------------|
| <b>@Dashboard</b>           | $\epsilon$               | <b>Import CNT</b> |                                    | Delete             | Search    | Clear               | Create           | Import &         | Export |                |     |                       |                |         |        |        |      |     |            |               |                   |                |                        |
| info                        | $\epsilon$               | ∣∧                |                                    |                    |           | <b>Create Tools</b> | booking          | book             |        |                |     |                       |                |         |        |        |      |     |            |               |                   |                |                        |
| 向Slot                       |                          |                   |                                    | : E Container List |           |                     |                  |                  |        |                |     |                       |                |         |        |        |      |     |            |               |                   |                | 图 Container > III List |
| Bookings - All              | $\epsilon$               |                   |                                    |                    |           |                     |                  |                  |        |                |     |                       |                |         |        |        |      |     |            |               |                   |                |                        |
| Bookings - Car              | $\epsilon$               |                   | $+$ Search filter                  |                    |           |                     |                  |                  |        |                |     |                       |                |         |        |        |      |     |            |               |                   |                |                        |
| Bookings - Container        |                          |                   |                                    |                    |           |                     |                  |                  |        |                |     |                       |                |         |        |        |      |     |            |               |                   |                |                        |
| Bookings - General cargo <  |                          | Result            |                                    |                    |           |                     |                  |                  |        |                |     |                       |                |         |        |        |      |     |            |               |                   |                |                        |
| <b>B</b> Bookings - Private | $\overline{\phantom{a}}$ | $\circ$           |                                    | Type               | Eq ready  |                     | <b>Container</b> | <b>Status</b>    |        | <b>Booking</b> | Pin | <b>Scheduled time</b> | <b>Haulier</b> | Order   | Height | Length | Type | E/F | <b>Iso</b> | <b>Booked</b> | <b>IMDG Class</b> | <b>IMDG PG</b> | <b>Vessel</b>          |
| <b>III</b> Containers       | $\mathbf{v}$             | Ø.                | $\circledcirc$                     | $\blacksquare$     | $\bullet$ | <b>MSKU1550025</b>  |                  | NP - Not in port |        |                |     |                       |                | 1025    | 86     | 40     | DRY  |     | 9001       | D             |                   |                |                        |
|                             |                          | $\Box$            | <b>O</b> IN                        |                    | $\bullet$ | MSKU1550021         |                  | NP - Not in port |        |                |     |                       |                | 1021    | 86     | 40     | DRY  | F   | 9001       | $\Box$        |                   |                |                        |
| $\equiv$ List               |                          | $\Box$            | $^{\circ}$                         | IN                 | $\bullet$ | MSKU1550020         |                  | NP - Not in port |        |                |     |                       |                | 1020    | 86     | 40     | DRY  | F   | 9001       | $\Box$        |                   |                |                        |
| <b>O</b> Events             |                          | O                 | ◉                                  | IN                 | $\bullet$ | MSKU1550019         |                  | NP - Not in port |        |                |     |                       |                | 1019    | 86     | 40     | DRY  |     | 9001       | $\Box$        |                   |                |                        |
|                             |                          | $\Box$            | $_{\tiny{\textcircled{\tiny{R}}}}$ | $\blacksquare$     | $\bullet$ | <b>MSKU1550018</b>  |                  | NP - Not in port |        |                |     |                       |                | 1018    | 86     | 40     | DRY  |     | 9001       | $\Box$        |                   |                |                        |
| <b>El Spica bagdes</b>      | $\epsilon$               | $\Box$            | ⊛                                  | IN                 | $\bullet$ | <b>MSKU1550017</b>  |                  | NP - Not in port |        |                |     |                       |                | 1017    | 86     | 40     | DRY  |     | 9001       | $\Box$        |                   |                |                        |
| <b>22 Organization</b>      | $\epsilon$               | $\circ$           | $^{\circ}$                         | $\blacksquare$     | $\bullet$ | MSKU1550016         |                  | NP - Not in port |        |                |     |                       |                | 1016    | 86     | 40     | DRY  | F   | 9001       | $\Box$        |                   |                |                        |
|                             |                          | $\Box$            | $^{\circ}$                         | <b>IN</b>          | $\bullet$ | <b>MSKU1550015</b>  |                  | NP - Not in port |        |                |     |                       |                | 1015    | 86     | 40     | DRY  |     | 9001       | $\Box$        |                   |                |                        |
| <b>C</b> & Administration   | $\epsilon$               | $\Box$            | $^{\circ}$                         | $\blacksquare$     | $\bullet$ | <b>MSKU1550014</b>  |                  | NP - Not in port |        |                |     |                       |                | 1014    | 86     | 40     | DRY  |     | 9001       | $\Box$        |                   |                |                        |
| <b>Hil Gate</b>             | k                        | $\Box$            | $\circledast$                      | IN                 | ٠         | <b>MSKU1550013</b>  |                  | NP - Not in port |        |                |     |                       |                | 1013    | 86     | 40     | DRY  |     | 9001       | $\Box$        |                   |                |                        |
|                             |                          | $\Box$            | $\circledcirc$                     | <b>IN</b>          | $\bullet$ | MSKU1550012         |                  | NP - Not in port |        |                |     |                       |                | 1012    | 86     | 40     | DRY  | F   | 9001       | $\Box$        |                   |                |                        |
| <b>In Help desk</b>         | $\epsilon$               | O                 | $\circledcirc$                     | IN                 | $\bullet$ | MSKU1550010         |                  | NP - Not in port |        |                |     |                       |                | 1010    | 86     | 40     | DRY  | Ε   | 9001       | $\Box$        |                   |                |                        |
|                             |                          | O                 | $_{\tiny{\textcircled{\tiny{R}}}}$ | IN                 | $\bullet$ | EVEU3333332         |                  | NP - Not in port |        |                |     |                       |                | 7498672 | 96     | 40     | DRY  |     | <b>UNK</b> | $\Box$        |                   |                |                        |

Picture no. 5: Selection of containers for booking

At this point, a new screen will open which allows you to create the booking (Picture no. 6). First, select the desired/available time-slot of truck entrance (only the slots marked with blue are available), and define the haulier, the driver and the plate number of the truck and trailer.

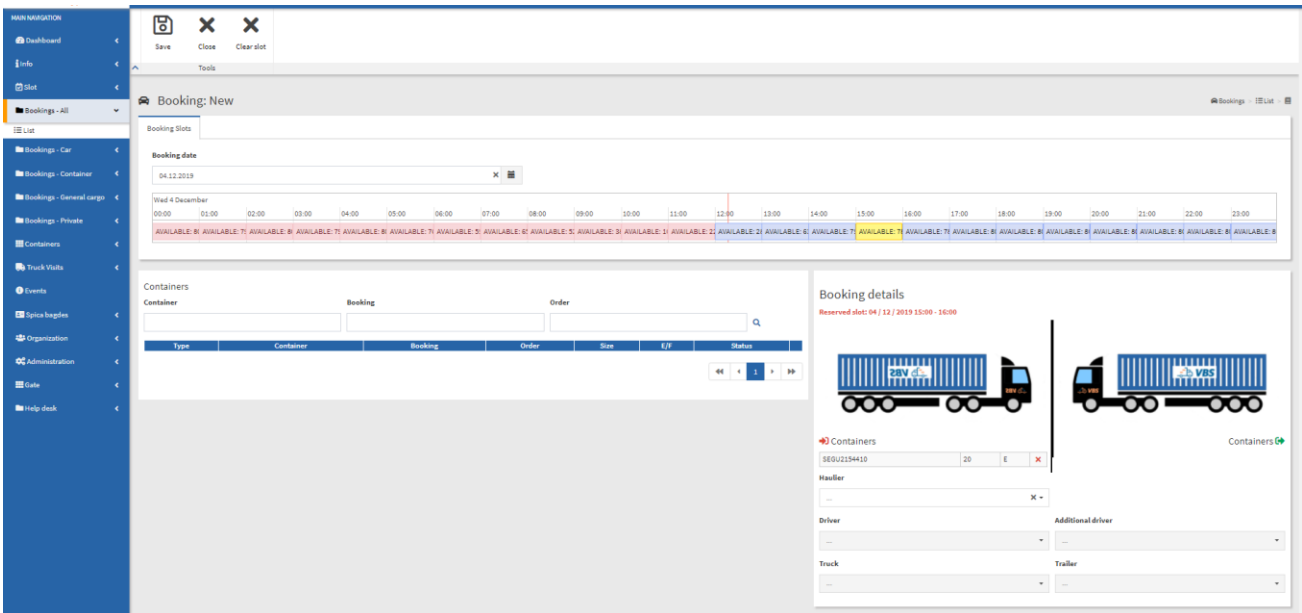

Picture no. 6: Creating booking – part one

On the same screen, you can find and select other CNTs, which will be handled at the same time during the vehicle's appointment (Picture no. 7). These containers must be previously imported into the VBS system by following the same procedure (as described under point 2.1.). Once you have specified all data necessary for the booking, click **Save** (above, on the left). The booking of the container truck is done and the booking status is **Booked**.

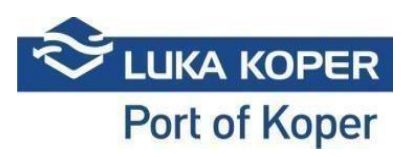

| NBS<br>Advertisiation Genet       | <b>Production</b>       |                                  |         |                                         |                         |                           |              |                                                                   |                         |                          | $\mathbf{a}^{\mathbf{a}}$<br><b>Q</b> bozicj                          |
|-----------------------------------|-------------------------|----------------------------------|---------|-----------------------------------------|-------------------------|---------------------------|--------------|-------------------------------------------------------------------|-------------------------|--------------------------|-----------------------------------------------------------------------|
| MAIN NAVIGATION                   | Save                    | Close                            |         |                                         |                         |                           |              |                                                                   |                         |                          |                                                                       |
| <b>B</b> Dashboard<br>∣∽<br>×     | Tools                   |                                  |         |                                         |                         |                           |              |                                                                   |                         |                          |                                                                       |
| Container bookings<br>$\ddot{ }$  | <b>Booking date</b>     |                                  |         |                                         |                         |                           |              |                                                                   |                         |                          |                                                                       |
|                                   | 2019-04-16              |                                  |         | $\times$ H                              |                         |                           |              |                                                                   |                         |                          |                                                                       |
| + Create container booking        | Tue 16 April            |                                  |         |                                         |                         |                           |              |                                                                   |                         |                          |                                                                       |
| <b>B</b> General cargo bookings < | 02:00                   | 05:00<br>03:00<br>04:00          | 06:00   | 07:00<br>08:00<br>09:00                 | 10:00<br>11:00          | 12:00<br>13:00            | 14:00        | 15:00<br>16:00                                                    | 17:00<br>18:00<br>19:00 | 20:00<br>21:00           | 22:00<br>23:00                                                        |
| <b>EE</b> Containers              |                         | AVAILABLE: 100<br>AVAILABLE: 100 |         | AVAILABLE: 100<br>AVAILABLE: 98         | AVAILABLE: 98           | AVAILABLE: 100            |              | AVAILABLE: 100<br>AVAILABLE: 100                                  | AVAILABLE: 100          | AVAILABLE: 100           | AVAILABLE: 100                                                        |
|                                   |                         |                                  |         |                                         |                         |                           |              |                                                                   |                         |                          |                                                                       |
| ×                                 | Containers<br>Container |                                  | Booking |                                         | Order                   |                           | $\mathbf{Q}$ | <b>Booking details</b><br>Reserved alot: 16/04/2019 18:00 - 20:00 |                         |                          |                                                                       |
|                                   | Type<br><b>IA</b>       | Container<br>CMAUT070658         | ø       | <b>Booking</b><br>Order<br>$\mathbf{1}$ | Sire<br>20 <sub>2</sub> | E/F<br><b>Status</b><br>۰ | $\Theta$     | шшш                                                               |                         |                          |                                                                       |
|                                   | $\bullet$               | CMAU7493623                      | ø       | $\overline{2}$                          | 20                      | c                         | $\odot$      | $\frac{1}{2}$                                                     | n                       |                          | $\left\  \right\  \left\  \right\  \left\  \right\  \left\  \right\ $ |
|                                   | $\Theta$                | TRLU5752630                      | ø       | 7125505                                 | 40                      | $\bullet$                 | $\odot$      |                                                                   |                         |                          |                                                                       |
|                                   | $\bullet$               | TRLUB188036                      | z       | 7121704                                 | 40                      | e                         | $\odot$      | D Containers                                                      |                         |                          | Containers <sup>E+</sup>                                              |
|                                   | $+1$                    | IPXU2127340                      | ø       | 7125925                                 | 20 <sub>2</sub>         | ۰<br>Ε                    | $\Theta$     | APZU4651530                                                       | 140<br>$F$ <b>x</b>     | CMAU7493623              | 20                                                                    |
|                                   | $+33$                   | TCNU3236926                      | z       | 7140039                                 | 40                      | ۰<br>ίE                   | $\odot$      |                                                                   |                         | CMAUTO70658              | 20 <sup>°</sup>                                                       |
|                                   | $+1$                    | BEAU2219037                      | z       | 7137889                                 | 20 <sup>°</sup>         | $\bullet$<br>i g          | $\odot$      | <b>Haulier</b>                                                    |                         | Driver                   |                                                                       |
|                                   | $\Theta$                | MRKU6456901                      | ø       | 7138007                                 | 40                      | $\bullet$                 | $\odot$      | 1 10 1000 0 0 0                                                   | $x -$                   | $\overline{\phantom{a}}$ | $x +$                                                                 |
| 43 Organization                   | $\approx$               | EISU8034917                      | z       | 7172308                                 | 45                      | $\bullet$                 | $\odot$      | Truck                                                             |                         | Trailer                  |                                                                       |

Picture no. 7: Creating booking – part two

## **2.2. Booking – second option**

First, import the container into the VBS system (follow the same procedure as described under the point 2.1.). When the import is accomplished, complete the booking by selecting the tab **Bookings - Container -> Create container booking**. Further steps are the same as described under the point

2.1. (Pictures no. 6 and no. 7).

## **3. Viewing and editing of booking for Container Terminal (CT)**

You can access the container booking list by selecting the menu **Bookings – Container => List** (Picture no. 8)

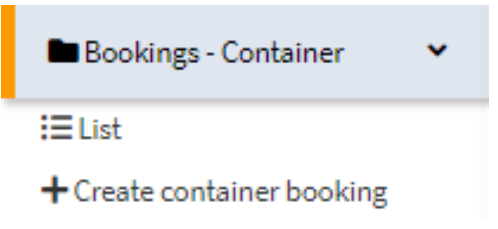

Picture no. 8: Menu for review and creation of CT booking

Demonstration of fields appearing during the creation of booking is presented in the Picture no. 9.

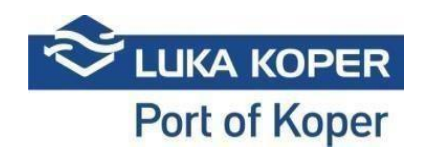

| $\frac{1}{2}$ VBS<br>Vehicle Booking Soday   | $\equiv$ Development              |                         |                |                |               |                 |     |               |                   |                                                                               |            |                       |                                    | 確                | a ickpkt                                           |
|----------------------------------------------|-----------------------------------|-------------------------|----------------|----------------|---------------|-----------------|-----|---------------|-------------------|-------------------------------------------------------------------------------|------------|-----------------------|------------------------------------|------------------|----------------------------------------------------|
| <b>MAIN NAVIGATION</b><br><b>B</b> Dashboard | <b>Booking</b> date<br>2018-11-20 |                         |                | $x \equiv$     | za booking    |                 |     |               | tem dnevu         | - 1. odpri modul 2. izberi dan 3. izberi prost termin v 4. izberi kontejnerje |            |                       | 5. izpolni podatke<br>o prevozniku | meniju s Confirm | 6. potrdi na vrhu v                                |
| Container Bookings<br>提 List                 | Tue 20 November                   | 07:00                   | 09:00<br>08:00 | 10:00          | 11:00         |                 |     | 13:00         | 14:00             | 15:00                                                                         | 16:00      | 17:00                 | 18:00                              | 19:00            |                                                    |
|                                              |                                   | AVAILABLE: 20           | AVAILABLE: 20  |                | AVAILABLE: 20 |                 |     | AVAILABLE: 20 |                   | LABLE: 20<br>AV/                                                              |            | ANAILABLE: 20         |                                    | AVAILABLE: 20    |                                                    |
|                                              |                                   |                         |                |                |               |                 |     |               |                   |                                                                               |            |                       |                                    |                  |                                                    |
|                                              | Container                         | Containers and bookings | <b>Booking</b> |                | Order         |                 |     | $\alpha$      |                   | Booking details<br>erved slot: 20 / 11 / 2018 10:00 - 12:00                   |            |                       |                                    |                  |                                                    |
|                                              | Type                              |                         | Container      | <b>Booking</b> | Order         | Size            | E/F | Status        |                   |                                                                               |            |                       |                                    |                  |                                                    |
|                                              | $\Rightarrow$                     | MSKU1532311             | S              |                | 1011          | 40 <sup>°</sup> |     |               | $\odot$           |                                                                               |            |                       |                                    |                  |                                                    |
|                                              | $\frac{1}{2}$                     | MSKU1532313             | ø              |                | 1013          | $40 -$          |     |               | $\Theta$          |                                                                               |            |                       |                                    |                  |                                                    |
|                                              | 4Ú                                | MSKU1532316             | Ø              |                | 1016          | $40\,$          |     | ö             | $\bullet$         |                                                                               | <b>THE</b> |                       | <b><u>Allilligod</u></b>           |                  | $\overline{\left\langle \text{out} \right\rangle}$ |
|                                              | $\frac{1}{2}$                     | MSKU1532317             | ø              |                | 1017          | 40.             |     |               | $_{\odot}$        | <b>SOO</b>                                                                    |            |                       |                                    |                  |                                                    |
|                                              | $+1$                              | MSKU1532318             | ø              |                | 1018          | 40              |     | Ō             | $_{\odot}$        |                                                                               |            |                       |                                    |                  |                                                    |
|                                              | $\frac{1}{2}$                     | MSKU1532319             | ø              |                | 1019          | 40              |     |               | $\odot$           |                                                                               |            |                       |                                    |                  |                                                    |
|                                              | 田                                 | MSKU1532320             | ø              |                | 1020          | 40              |     |               | $\odot$           | Containers                                                                    |            |                       |                                    |                  | Containers <sup>(+</sup>                           |
|                                              | $\frac{1}{2}$                     | MSKU1532321             | ø              |                | 1021          | $40\,$          |     | ۰             | $\odot$           | MSKU1532820                                                                   |            | $\boldsymbol{\times}$ | MSKU1532354                        | 40               | F<br>$\pmb{\times}$                                |
|                                              | $\frac{1}{2}$                     | MSKU1532322             | ø              |                | 1022          | 40 <sub>2</sub> | F   | ö             | $\odot$           |                                                                               |            |                       |                                    |                  |                                                    |
|                                              | $\frac{1}{2}$                     | MSKU1532323             | z              |                | 1023          | 40 <sup>°</sup> |     |               | $\odot$           | <b>Haulier</b>                                                                |            | Driver                |                                    |                  |                                                    |
|                                              | $\bullet$                         | MSKU1532324             | ø              |                | 1024          | 40              |     | ٠             | $_{\tiny{\odot}}$ | HITRI PREVOZI s.p.                                                            |            | $x +$                 | Marko Markovic (9.3.1967.)         |                  | $x -$                                              |
|                                              | $+1$                              | MSKU1532325             | ø              |                | 1025          | 40              |     | ۰             | $_{\odot}$        | Truck plate                                                                   |            |                       | <b>Trailer plate</b>               |                  |                                                    |
|                                              | ÷                                 | MSKU1532326             | ø              |                | 1026          | 40              |     | ۰             | $\odot$           | KP B3-476 (K)                                                                 |            | $x -$                 | KP B3-098 (P)                      |                  | $x -$                                              |
|                                              | $\Phi$                            | MSKU1532327             | ø              |                | 1027          | 40              |     |               | $\odot$           |                                                                               |            |                       |                                    |                  |                                                    |
|                                              |                                   | <b>REDUCES PROVING</b>  |                |                |               |                 |     |               |                   |                                                                               |            |                       |                                    |                  |                                                    |

Picture no. 9: Demonstration and explanation of fields displayed during the CTN booking process

You can follow the status of each booking process by clicking the tab: **Booking – Container ->**  List There, you can complete or edit the booking details by clicking the icon (eye) in the second column (Pictures no. 10 and no. 11). The VBS system allows you to monitor the exact time and date of trucks arrivals.

| <b>MAIN NAVIGATION</b>                    |                       | Q                 |                             | با ک<br>×             | 面                            | <b>CONTRACT</b> | Û              |                     |                      |              |                                  |        |                                     |                   |       |                      |
|-------------------------------------------|-----------------------|-------------------|-----------------------------|-----------------------|------------------------------|-----------------|----------------|---------------------|----------------------|--------------|----------------------------------|--------|-------------------------------------|-------------------|-------|----------------------|
| <b>Ba</b> Dashboard                       |                       | Search            |                             | n m<br>Clear<br>Morge | Delete                       | Change          | Export         |                     |                      |              |                                  |        |                                     |                   |       |                      |
| <i>i</i> Info                             | ٠                     | ∣ㅅ                |                             |                       | <b>Create Tools</b>          |                 |                |                     |                      |              |                                  |        |                                     |                   |       |                      |
| <b>C</b> Slot                             |                       |                   | : Booking List              |                       |                              |                 |                |                     |                      |              |                                  |        |                                     |                   |       | NiBooking - IIII Ust |
| Bookings - All                            | $\epsilon$            |                   | + Search filter             |                       |                              |                 |                |                     |                      |              |                                  |        |                                     |                   |       |                      |
| <b>Bookings</b> Car                       |                       |                   |                             |                       |                              |                 |                |                     |                      |              |                                  |        |                                     |                   |       |                      |
| Bookings - Container                      | $\check{\phantom{a}}$ | Result            |                             |                       |                              |                 |                |                     |                      |              |                                  |        |                                     |                   |       |                      |
| $E = L$ iat<br>+ Create container booking |                       |                   |                             |                       |                              |                 |                |                     |                      |              |                                  |        |                                     |                   |       |                      |
| Blookings - General cargo                 |                       | $\vert$ o $\vert$ | Type                        | Ready                 | <b>Status</b>                | <b>Dirt</b>     | <b>Booking</b> | <b>Container IN</b> | <b>Container OUT</b> | Organization | <b>Scheduled time</b>            | Gale   | Houlier                             | <b>Driver</b>     | Truck | <b>Trailer</b>       |
|                                           |                       |                   | $\Box$ $\bullet$            |                       | N - New                      |                 | 38282          | MSKU1550022         |                      | ACTL         |                                  | Semin  | BSTP - BS Transport                 |                   |       |                      |
| <b>Bookings - Private</b>                 |                       |                   | $01$ $\circ$ $\bullet$      |                       | C-Canceled 6548              |                 | 38281          |                     |                      | ACTL         | 12/04/2019 6:00 PM - 8:00 PM     | Semm   | B2TP - B2 Transport                 |                   |       |                      |
| <b>III</b> Containers                     |                       | $\Box$            | <b>CO</b><br>$\circledcirc$ |                       | N-New                        |                 | 38280          |                     | MSKU3724221          | LKKP         |                                  | Koper  |                                     |                   |       |                      |
|                                           |                       | $\Box$            | u.<br>⊛                     |                       | N - New                      |                 | 38279          | MSKU1550011         |                      | LKKP         |                                  | Sermin |                                     |                   |       |                      |
| <b>O</b> Events                           |                       | $\Box$            | <b>Alla</b><br>®            |                       | R-Reserved 6511              |                 | 38178          | MSKU1550024         |                      | ACTL         | 12/04/2019 8:00 PM - 8:00 PM     | Semin  | B2TP - B2 Transport                 |                   |       |                      |
|                                           |                       | $\circ$           | <b>B</b><br>®               |                       | R-Reserved 6474              |                 | 38077          | MSKU1550023         |                      | <b>ACTL</b>  | 12/04/2019 4:00 PM - 6:00 PM     | Semin  | B2TP - B2 Transport                 |                   |       |                      |
| <b>Ell</b> Spica bagdes                   |                       | $\Box$            | m.<br>$\circledcirc$        |                       | N-New                        |                 | 37979          | MSKU1550026         |                      | <b>ACTL</b>  |                                  |        | HARM - BLG CARSHIPPING KOPER D.O.O. | $1 - G  G  $      |       |                      |
| <b>25 Organization</b>                    |                       | $\circ$           | u,<br>⊛                     |                       | <b>B</b> - Booked            | 6437            | 37978          | MSKU1550027         |                      | <b>ACTL</b>  | 12/04/2019 8:00 PM - 10:00 PM    | Sermin | 79429 - GRNSTAR, BLAŽ GRM S.P.      | 200399 - BL GR    |       |                      |
|                                           |                       | $\Box$            | <b>Co</b><br>$\oplus$       |                       | P - In Port                  | 3318            | 37889          | <b>MSKU1550028</b>  |                      | ACTL         | 12/03/2019 8:00 PM - 10:00 PM    | Semin  | -1 - TEMPORARY                      | 123462 - Un Un    |       |                      |
| <b>C</b> Administration                   |                       | $\Box$            | a.<br>®                     |                       | F-Finished 3281              |                 | 37888          | MSKU1550029         |                      | ACTL         | 12/03/2019 8:00 PM - 10:00 PM    | Semin  | -1 - TEMPORARY                      | 123458 - Un Un    |       |                      |
|                                           |                       | $\Box$            | m,<br>$\circledcirc$        |                       | F-Finished 3244              |                 | 37887          | MSKU1550030         |                      | <b>ACTL</b>  | 12/03/2019 8:00 PM - 10:00 PM    | Sermin | -1 - TEMPORARY                      | 123460 - Un Un    |       |                      |
| <b>Hi</b> Gate                            |                       | $\Box$            | u.<br>⊛                     |                       | <b>IF-Finished</b> 3207      |                 | 37886          | MSKU1550031         |                      | <b>ACTL</b>  | 12/03/2019 8:00 PM - 10:00 PM    | Sermin | -1 - TEMPORARY                      | 123457 - Un Un    |       |                      |
| <b>En Help desk</b>                       |                       | $\Box$            | <b>A</b><br>⊕               |                       | F-Finished 3170              |                 | 37885          | MSKU1550032         |                      | ACTL         | 12/03/2019 8:00 PM - 10:00 PM    | Semin  | -1 - TEMPORARY                      | 123480 - Un Un    |       |                      |
|                                           |                       | o                 | a.<br>®                     |                       | F-Finished 3133              |                 | 37884          | MSKU1550033         |                      | <b>ACTL</b>  | 12/03/2019 8:00 PM - 10:00 PM    | Semin  | -1 - TEMPORARY                      | 123460 - Un Un    |       |                      |
|                                           |                       | o l               | <b>CONTRACTOR</b><br>$\sim$ | $\bullet$             | <b>B.C., Eleishad   3000</b> |                 | 37003          | <b>MORTHERNON</b>   |                      | ACT)         | 13 ing /2010 given DM - 10:00 DM |        | Carmin J. TEMPORIOV                 | spokes, the life. |       |                      |

Picture no. 10: Edit booking

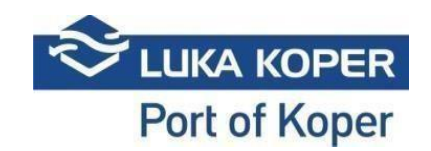

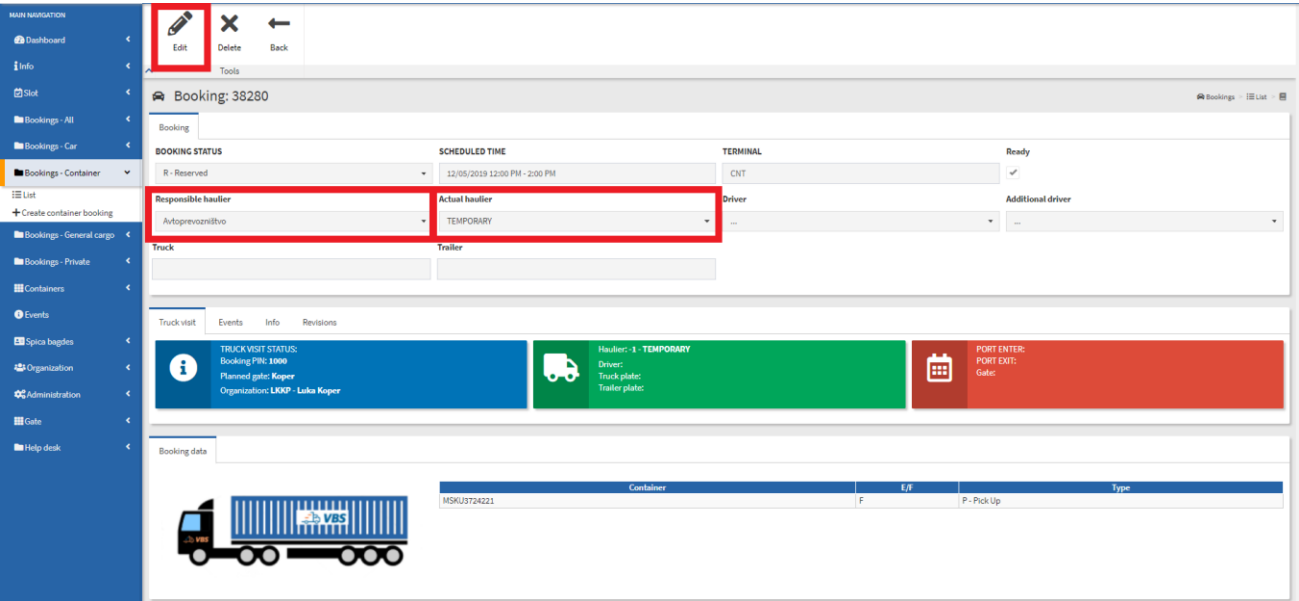

Picture no. 11: Edit booking and Responsible haulier/Actual haulier

#### **3.1. Responsible haulier/Actual haulier**

Access to the details of the booking will have the **Organization** that created the booking, the **Responsible haulier**, which was nominated by the Organization and **Actual haulier** who can also be the Responsible haulier or some other haulier which the Responsible haulier gave the booking to (Picture no. 11). If the Actual hauler gives the booking to the third haulier, he will no longer have access to the booking.

#### **4. Additional possibilities**

By selecting **Merge** option (Picture no. 12), the haulier can merge two bookings of different freight forwarders into one unique booking.

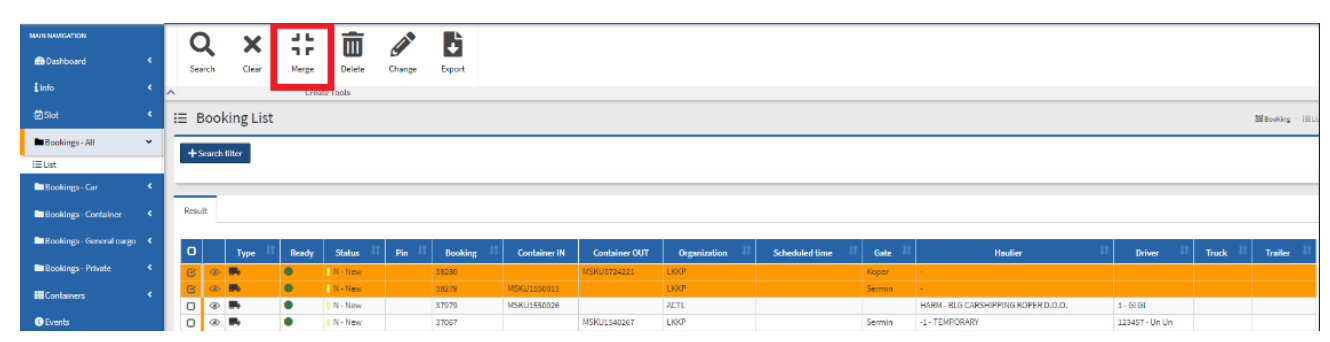

Picture no. 12: Merging two bookings

By selecting **Events** tab (Picture no. 13), the haulier can follow the time and location (gate) of truck's entering or exiting the port. In this manner, the haulier can have the whole process under control.

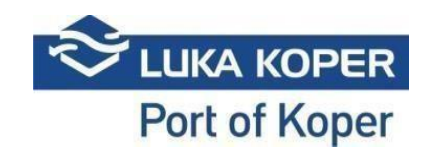

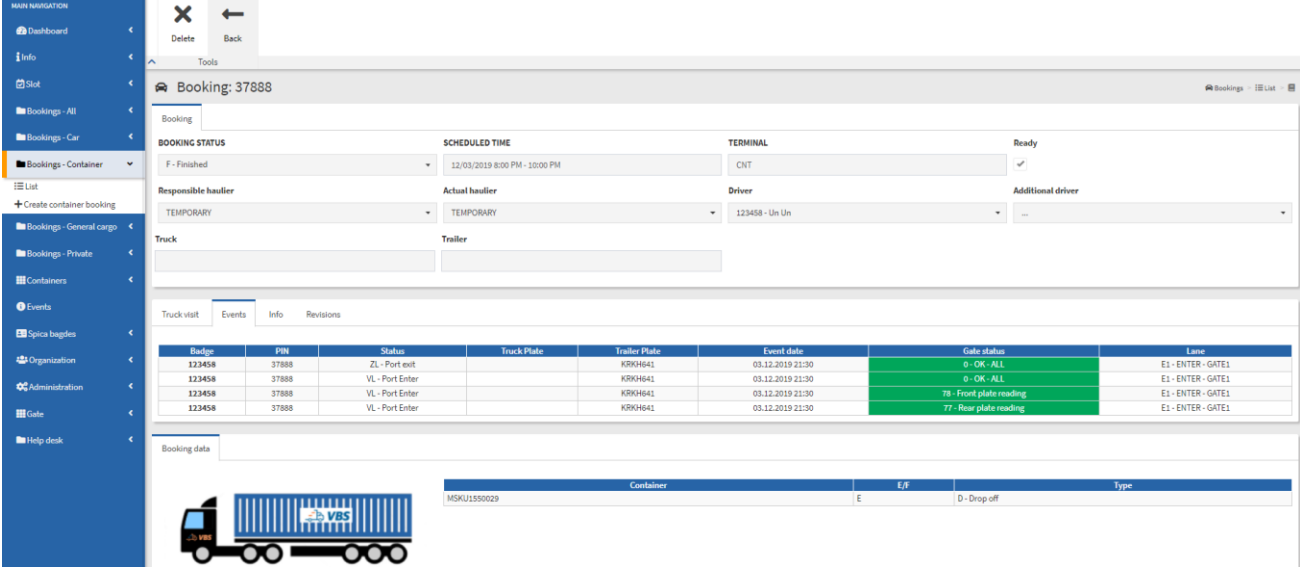

Picture no. 13: Display of truck's entering/exiting time and location

#### **4.1. Mass import od containers into the VBS system and automatic booking creation**

To implement a mass import, first prepare a CSV excel file and insert data in the following four columns:

- 1. Container code (obligatory data)
- 2. Haulier's code (not obligatory data)
- 3. Driver's permit code (not obligatory data)
- 4. Group booking code (not obligatory data)

#### Additional explanation:

- Haulier's code should only be entered if you already know to which haulier the booking will be transmitted (in the opposite case, leave the cell empty);
- Driver's permit code should only be entered if you already know which driver will come to collect the cargo (in the opposite case, leave the cell empty);
- Group booking code is an information which tells us when there will be two or more containers handled as part of the same booking (if you leave this cell empty, each container will be handled separately, as part of its own booking).

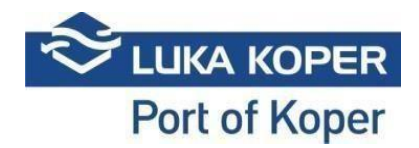

Step-by-step procedure:

- 1. Open a CSV file and insert data in it, separated by semicolon. Example:
	- a. Prepare an excel document (Picture no. 14):

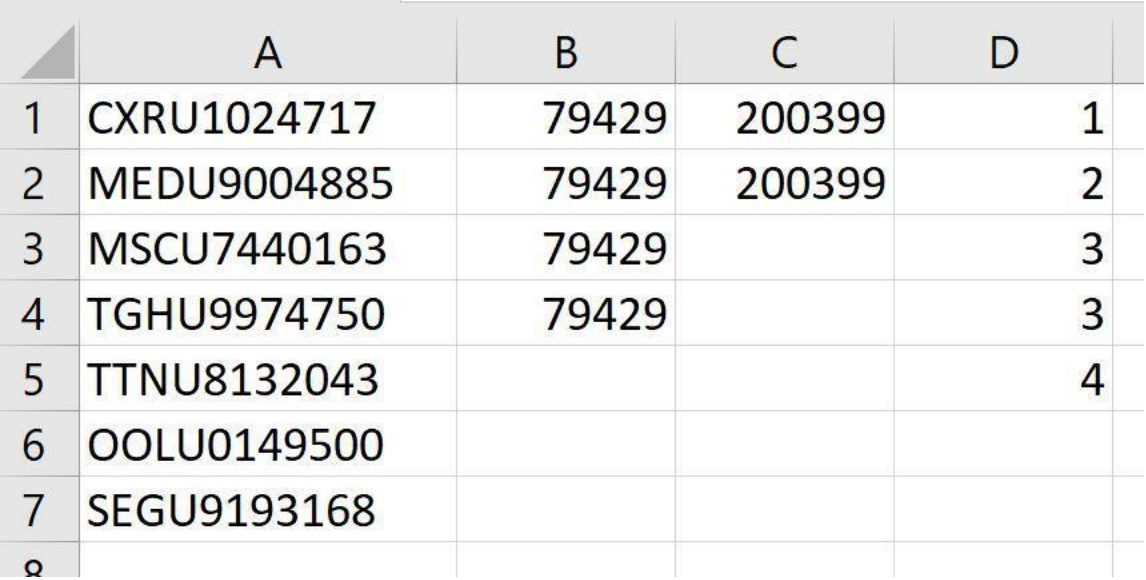

Picture no. 14: Example of data inserted in an excel file

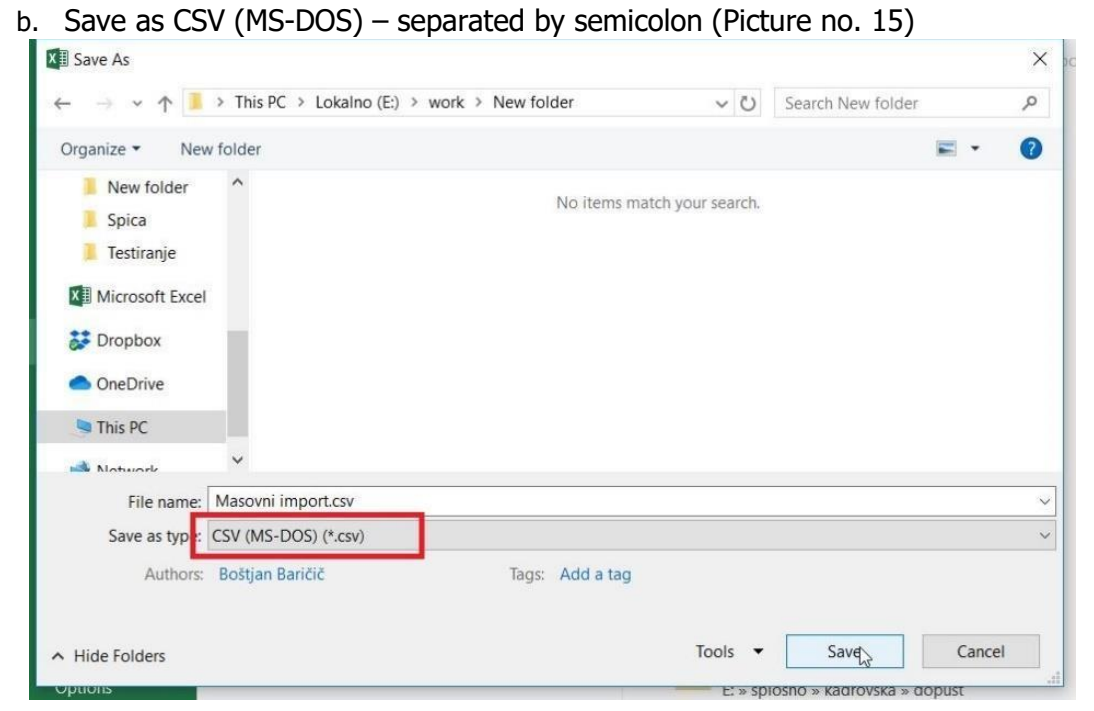

Picture no. 15: Correct selection of file type

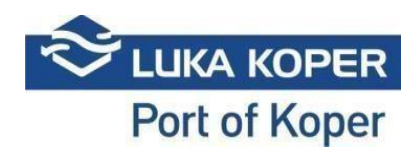

c. Confirm the existing file format (see Picture no. 16)

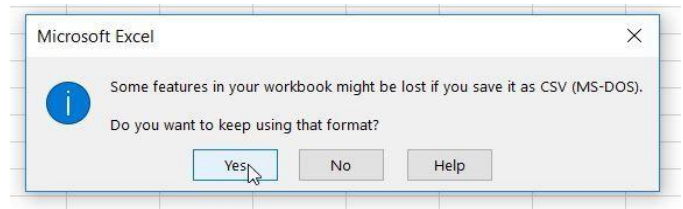

Picture no. 16: Confirmation of the existing file format.

2. In your directory, now there is a file with data separated with semicolons (see Picture no. 17)

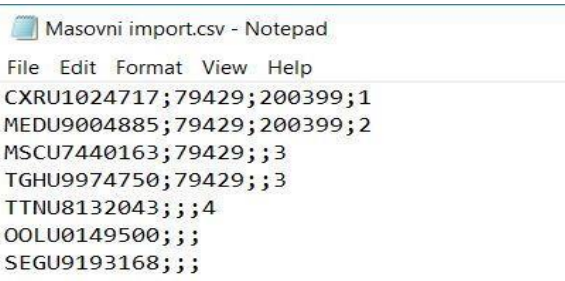

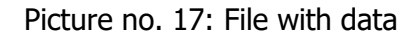

3. In the VBS system, click **Containers -> List** and select the option **Import and book** (Picture no. 18):

| <b>MAIN NAVIGATION</b>          |              |          |                   | $\overline{\mathsf{m}}$ |          | ×                   | $+$              | ł,             | C      |    |
|---------------------------------|--------------|----------|-------------------|-------------------------|----------|---------------------|------------------|----------------|--------|----|
| <b>@</b> Dashboard              | $\epsilon$   |          | <b>Import CNT</b> | <b>Delete</b>           | Search   | Clear               | Create           | Import &       | Export |    |
| ilnfo                           | k            | ㅅ        |                   |                         |          | <b>Create Tools</b> | booking          | book           |        |    |
| □Slot                           | ∢            |          |                   | : E Container List      |          |                     |                  |                |        |    |
| Bookings - All                  | ٠            |          | $+$ Search filter |                         |          |                     |                  |                |        |    |
| Bookings - Car                  | ٠            |          |                   |                         |          |                     |                  |                |        |    |
| <b>Bookings - Container</b>     | ٠            |          |                   |                         |          |                     |                  |                |        |    |
| <b>Bookings - General cargo</b> | k            | Result   |                   |                         |          |                     |                  |                |        |    |
| Bookings - Private              | ٠            | $\Omega$ |                   | <b>Type</b>             | Eq ready | <b>Container</b>    | <b>Status</b>    | <b>Booking</b> | Pin    |    |
| <b>III</b> Containers           | $\checkmark$ | O        | ◉                 | IN                      |          | MRKU2862878         | NP - Not in port | 183406         | 9972   | 12 |
|                                 |              | O        | ◉                 | IN                      |          | <b>TTNU8222194</b>  | NP - Not in port | 183403         | 9898   | 12 |
| <b>EList</b>                    |              | $\Box$   | ⊛                 | IN                      |          | CMAU5883052         | NP - Not in port |                |        |    |

Picture no. 18: Select the option Import and book

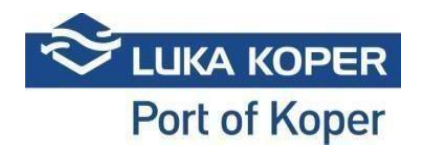

4. Find and select the CSV file that was prepared for import (Picture no. 19):

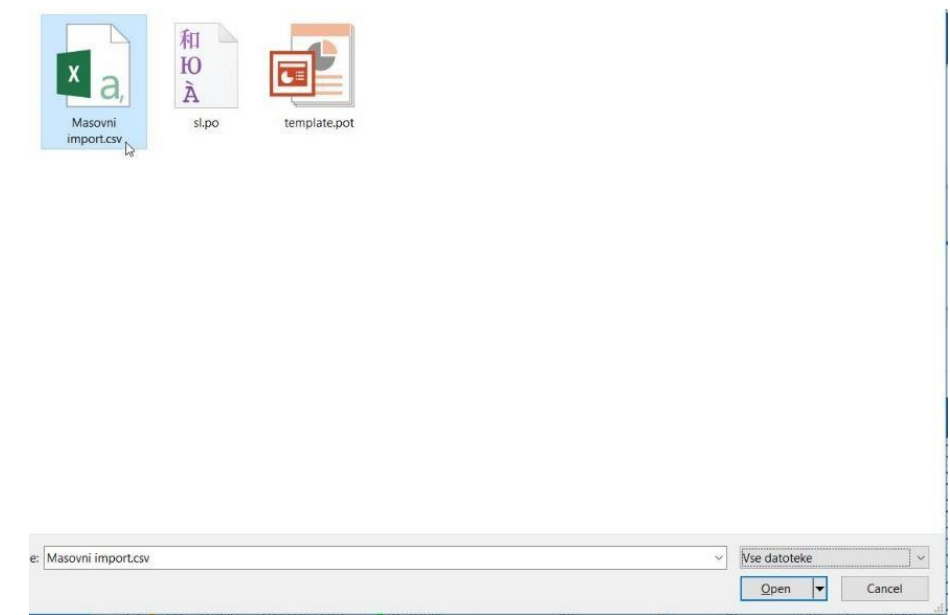

Picture no. 19: Selection of completed file

5. The VBS system displays the imported result (Picture no. 20):

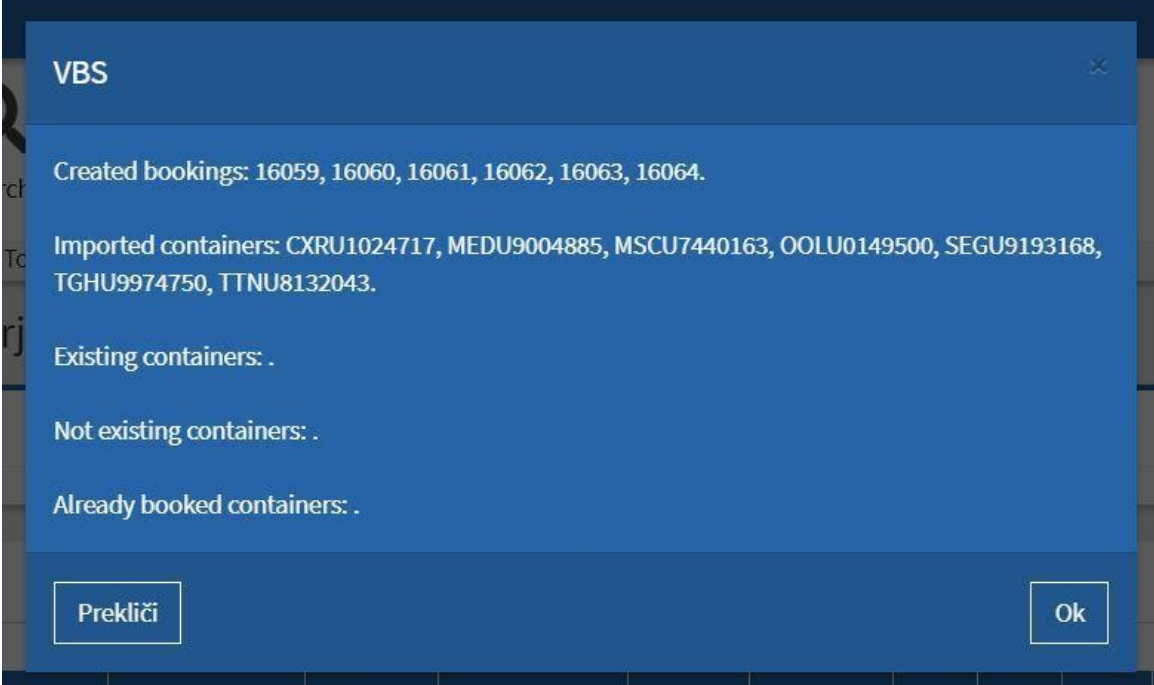

Picture no. 20: Display of containers imported into the VBS system

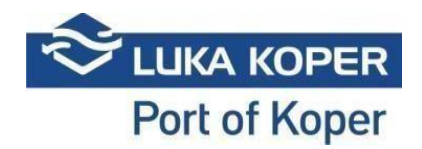

#### **Status diagram for the Container terminal**

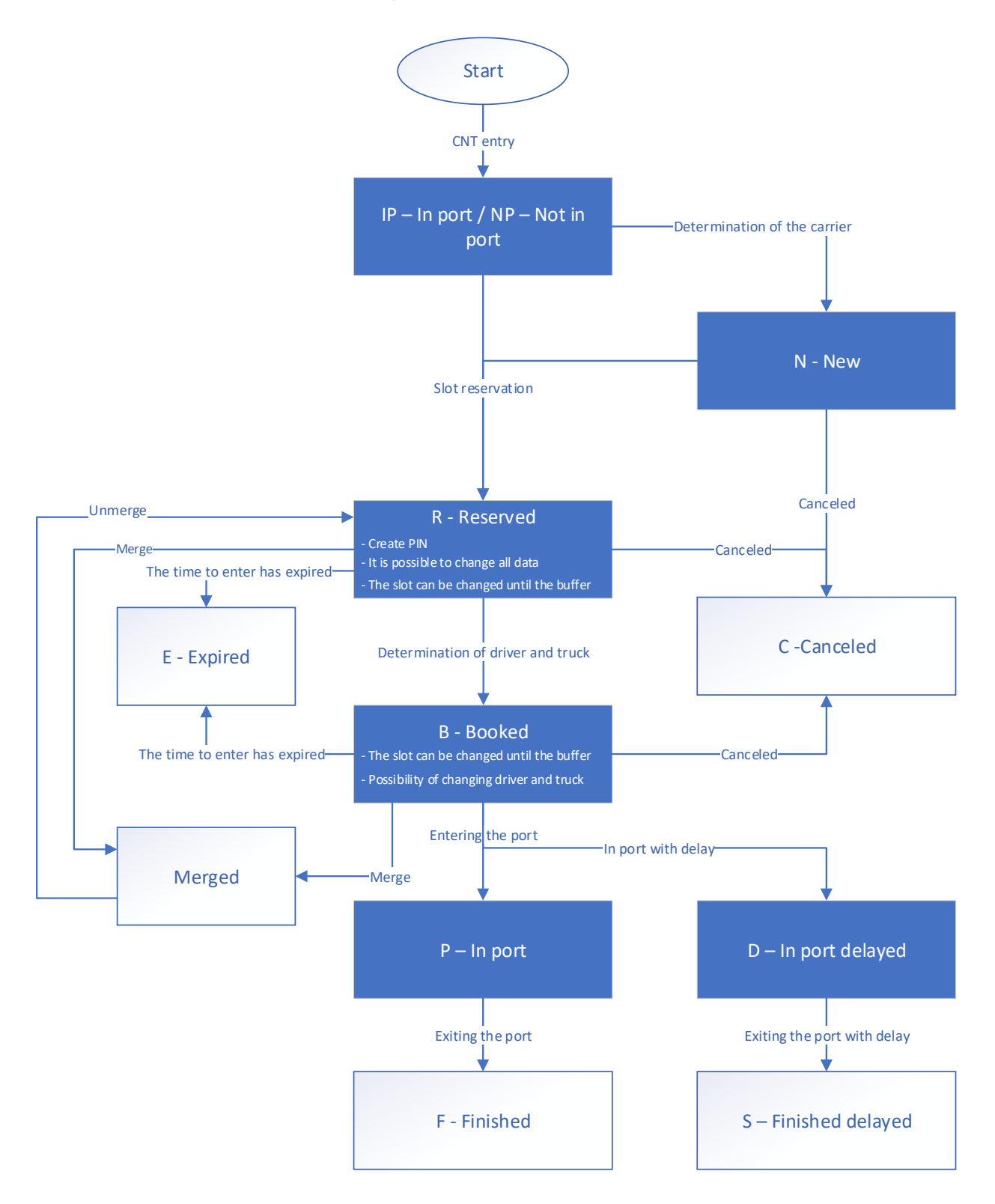